# **Cómo Obtenir Texidium**

 **Para Mac**

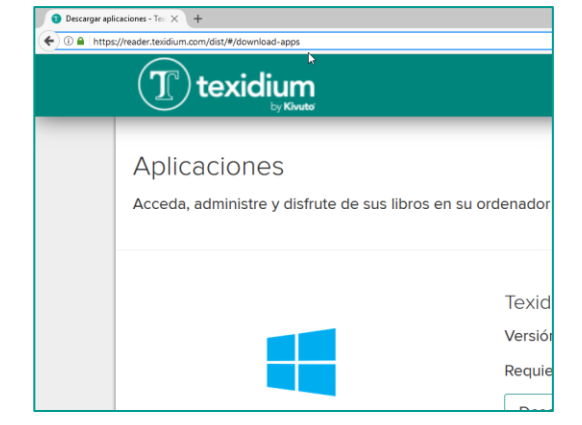

**1. Diríjase a la página de aplicaciones de Texidium.**

Visit[e https://reader.texidium.com/dist/#/apps](https://reader.texidium.com/dist/#/apps) para obtener una lista de dispositivos compatibles y vínculos de descarga.

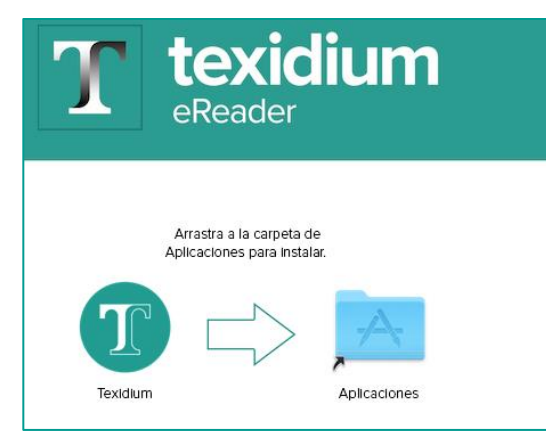

#### **1. Realice la instalación.**

Haga clic y arrastre el ícono de Texidium hacia el ícono de la carpeta Aplicaciones.

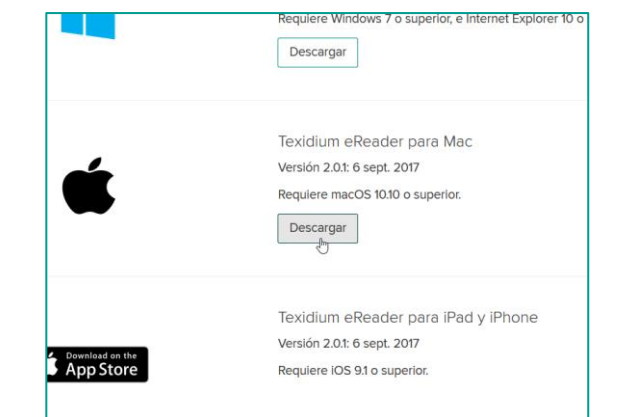

### **2. Descargue Texidium eReader para Mac.**

Haga clic en el botón **Descargar** debajo de la aplicación Mac y guarde el archivo de instalación en su computadora.

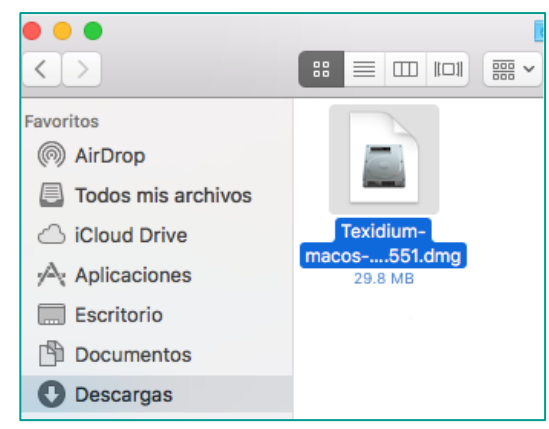

## **3. Ejecute el archivo de instalación.**

Busque y haga doble clic en el archivo que descargó en el paso anterior para iniciar la instalación.

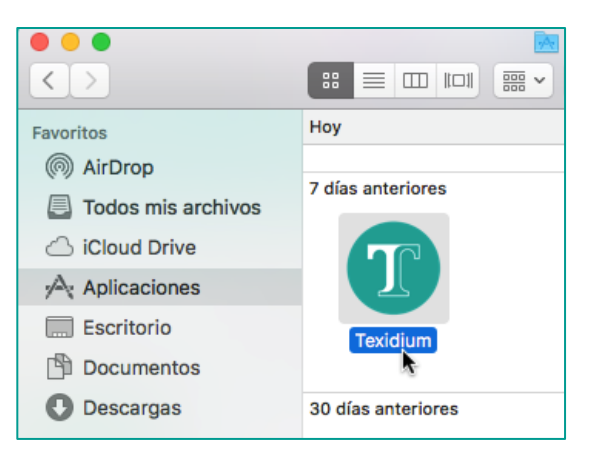

#### **2. Abra Texidium.**

Haga doble clic en el ícono de Texidium en la carpeta Aplicaciones para iniciar la aplicación.

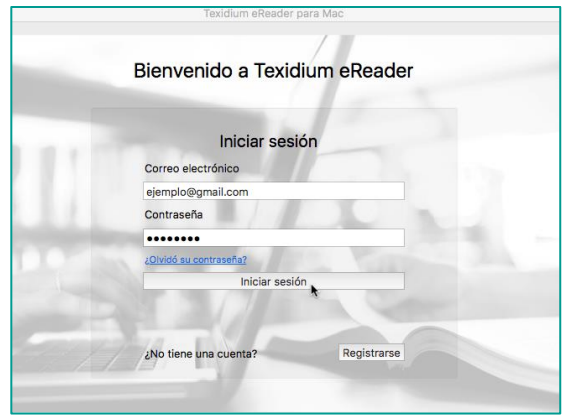

**3. Inicie sesión en Texidium eReader para Mac.**

Utilice la dirección de correo electrónico y la contraseña que proporcionó durante su registro en Texidium.

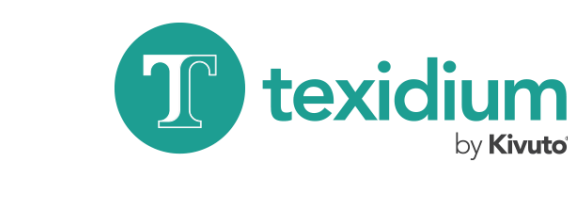

# Para obtener más ayuda con Texidium, visite: **<http://texidium.com/ereader/help/>**